## Compta3 **Pointage Bancaire via un fichier bancaire**

- Juin 2021

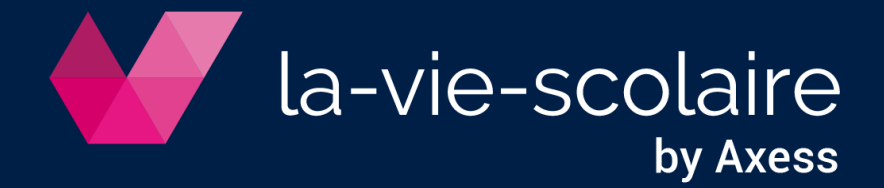

**Table des matières**

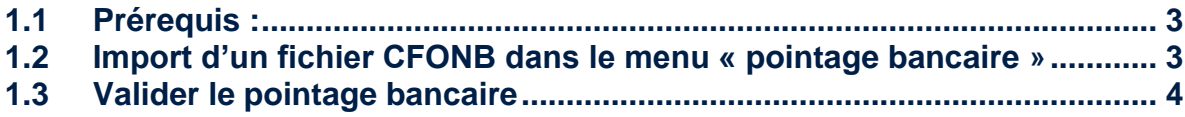

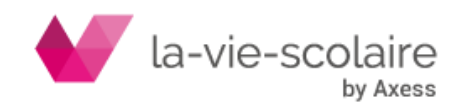

## <span id="page-2-0"></span>1.1 Prérequis :

Afin de pouvoir utiliser cette fonctionnalité dans le logiciel, il est IMPERATIF que vous puissiez avoir un fichier au format CFONB de pointage bancaire. Ce fichier doit vous être fournir par votre banque.

Nous vous prions de bien vouloir vous rapprocher du commercial de votre banque.

## <span id="page-2-1"></span>1.2 Import d'un fichier CFONB dans le menu « pointage bancaire »

Le menu du pointage bancaire permet de récupérer les fichiers exporter par la banque au format CFONB.

Pour importer l'extrait récupérer de l'établissement bancaire, il convient de cliquer sur le bouton "ouvrir un extrait" afin de sélectionner le fichier CFONB à importer dans la fenêtre centrale.

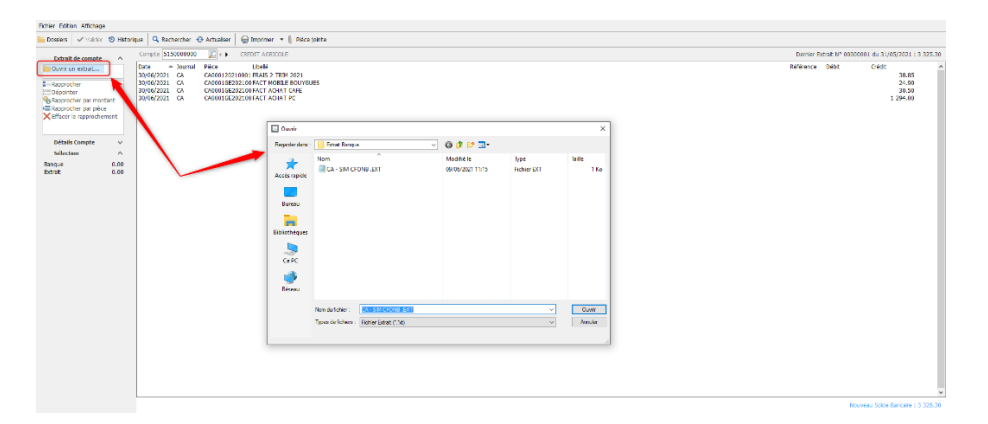

Puis en cliquant sur «Ouvrir» , une autre fenêtre s'ouvre en bas d'écran avec les mouvements présents sur l'extrait.

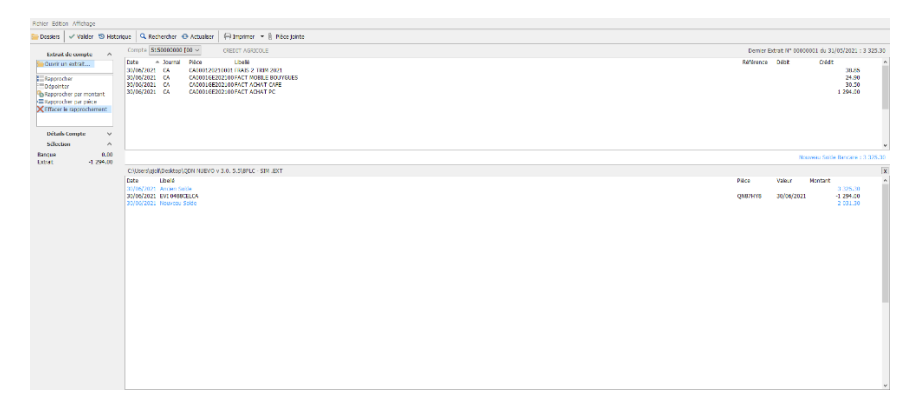

Il est alors possible de pointer en utilisant l'une des possibilités suivantes à savoir :

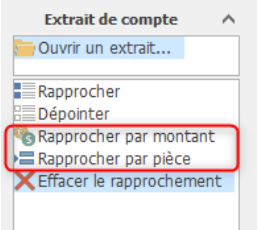

a) « Manuellement », en sélectionnant les montants communs entre les mouvements de l'extrait et provenant des écritures comptables dans les deux écrans.

b) « Rapprocher par montant » : Le système repère les montants identiques et les pointe.

c) « Rapprocher par pièce » : Le système repère les références identiques et les pointe.

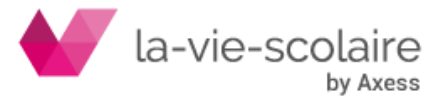

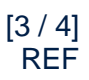

Dans l'exemple ci-dessous, le rapprochement par montant a trouvé la somme de 1294€ et les a rapprochés (entre vos écritures comptables et le fichier CFNOB).

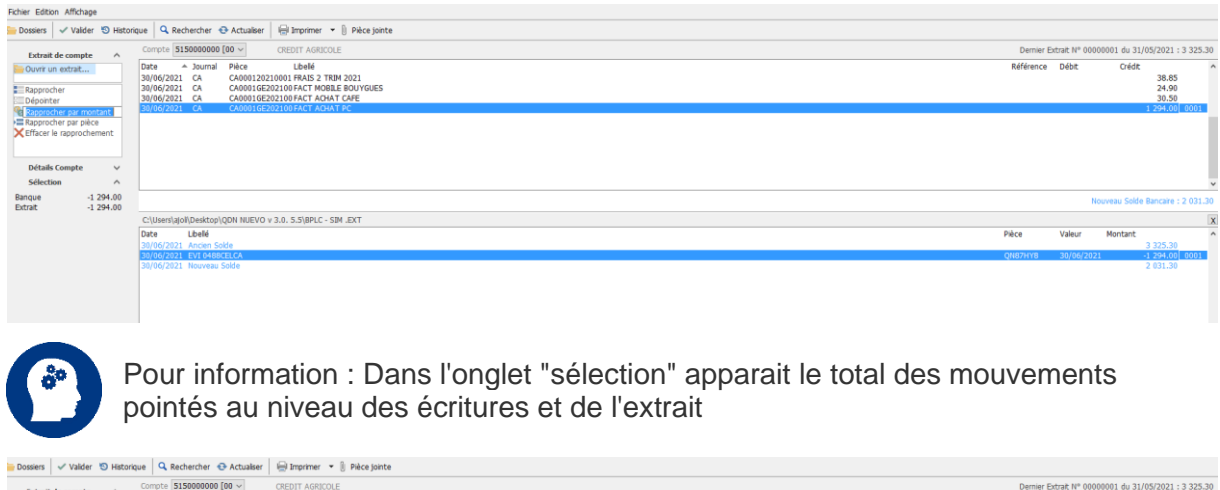

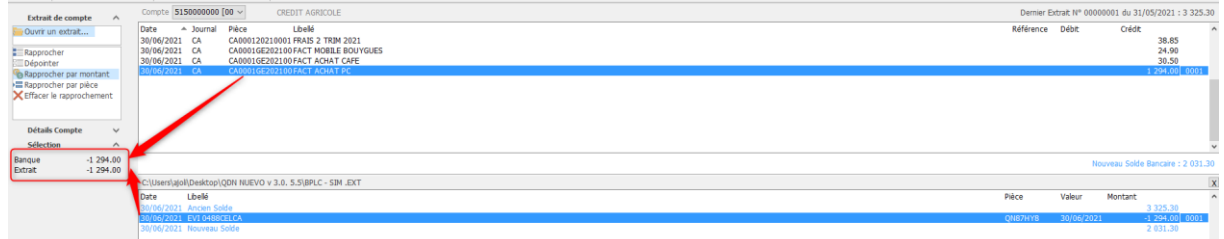

## <span id="page-3-0"></span>1.3 Valider le pointage bancaire

Pour valider la sélection et enregistrer le pointage dans un nouvel extrait, il convient de cliquer sur le bouton "valider" afin d'indiquer le n° et la date de l'extrait .

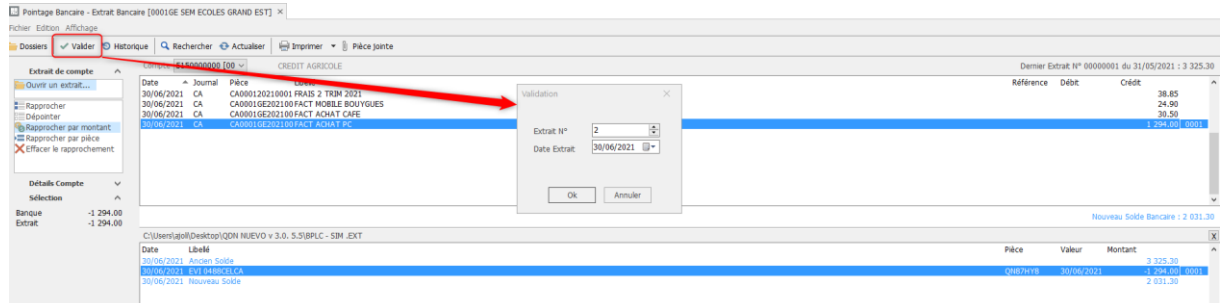

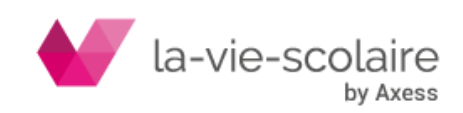